## **เมื่อ login เขาโปรแกรมแลวพบขอความดังภาพ**

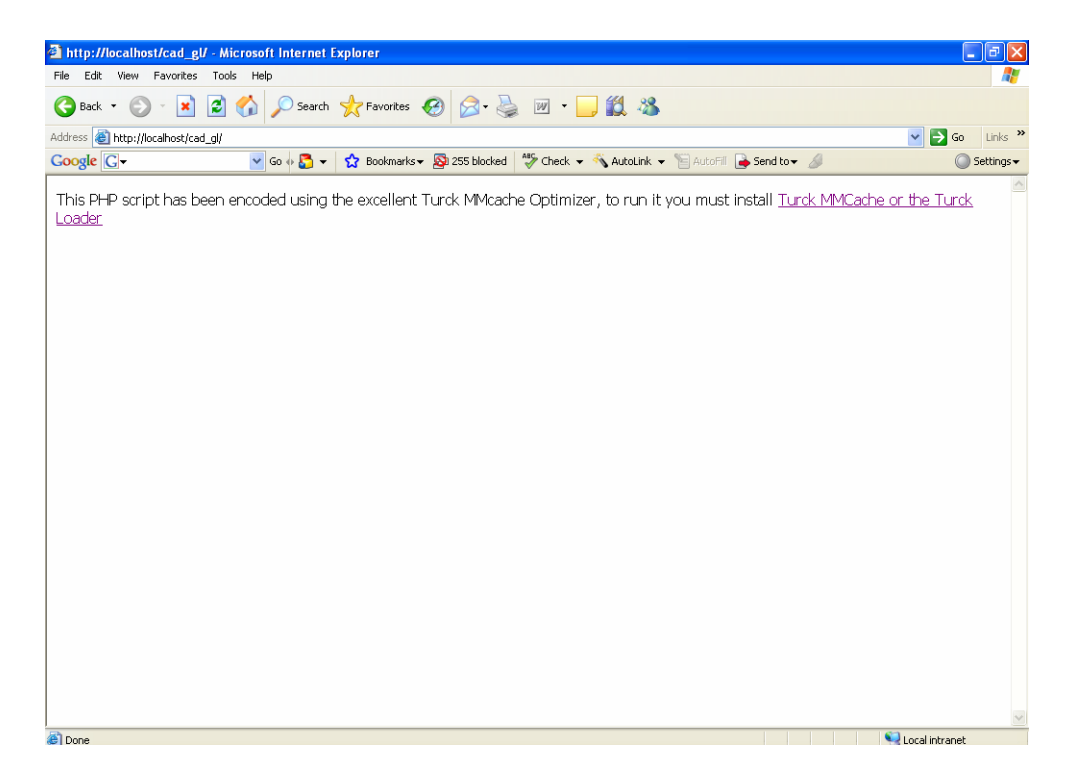

**สาเหต :ุ** ในชวงการติตั้งโปรแกรม PHP.ini มาไมครบ

## **วิธีแกไข :** ดําเนินการตามข นตอนตอไปนี้ ั้

2.1 Stop service ของ Apache โดยคลิก Start \Settings\Control Panel\

Administrative Tool\Services\Apache คลิก Stop

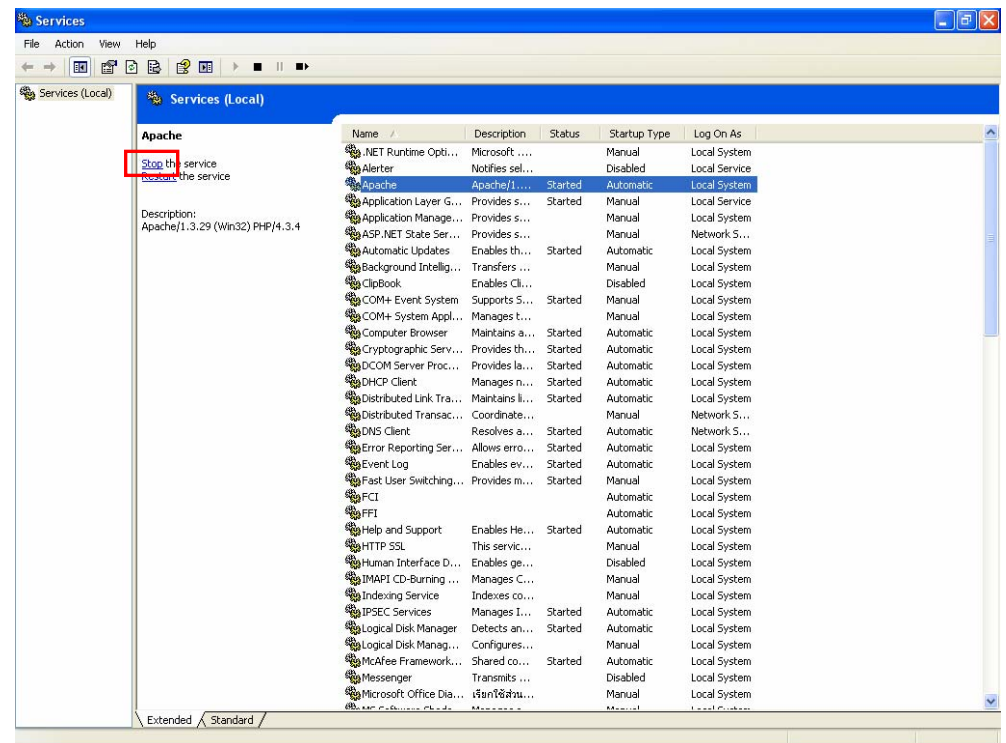

2.2 คลิกขวา drive ที่มีแผ่นติดตั้ง คลิก Open จะปรากฏหน้าจอของแผ่นติดตั้ง

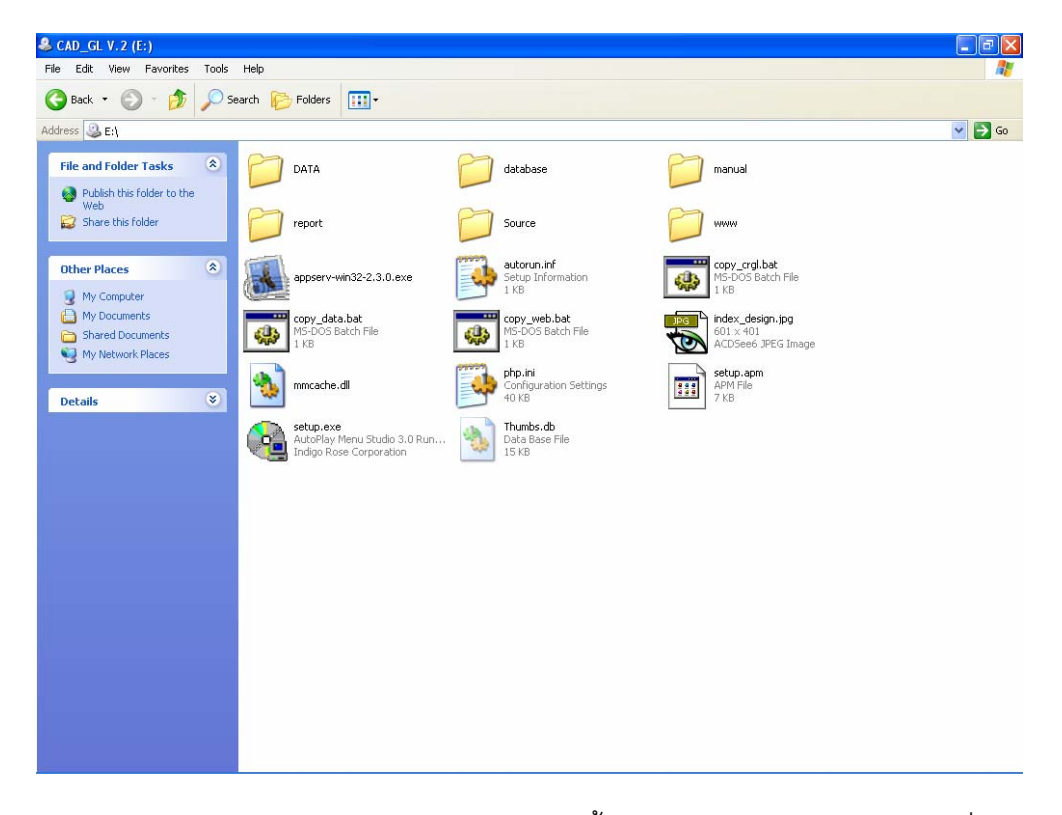

2.3 Copy ไฟล์ php.ini จากแผ่นติดตั้งโปรแกรมโดยคลิกขวา Copy ที่ไฟล์ php.ini จากแผนติดต ั้งโปรแกรมไปวางไวท ี่ C:\WINDOWS

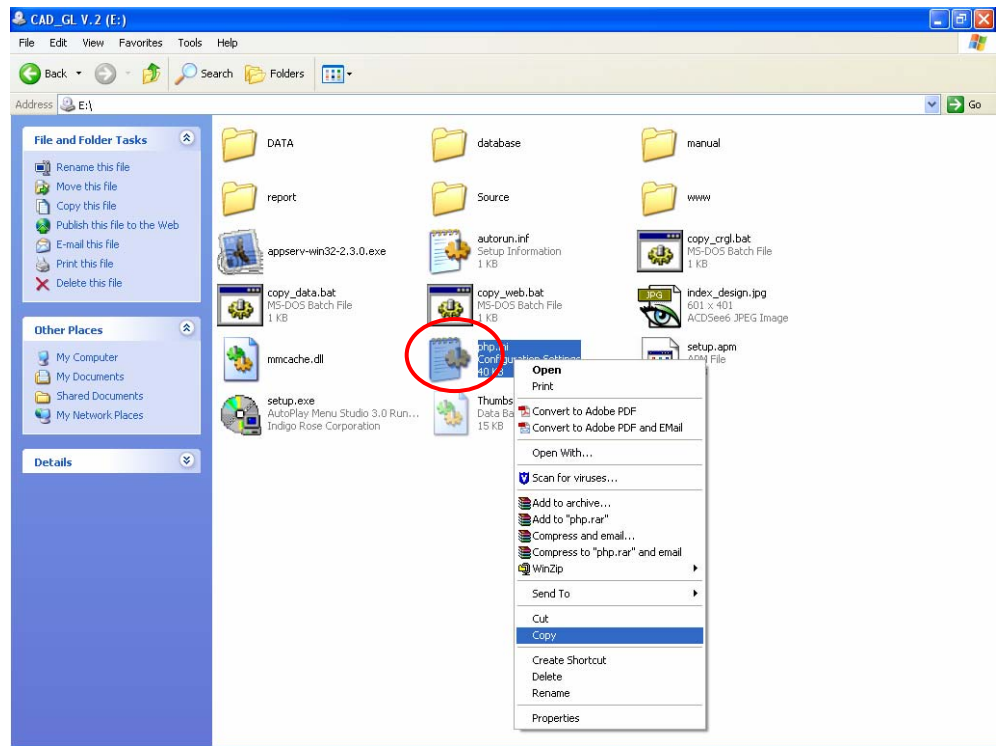

 2.4 Restart Apache โดยคลิก Start \Settings\Control Panel\Administrative Tool\Services\Apache คลิก Restart

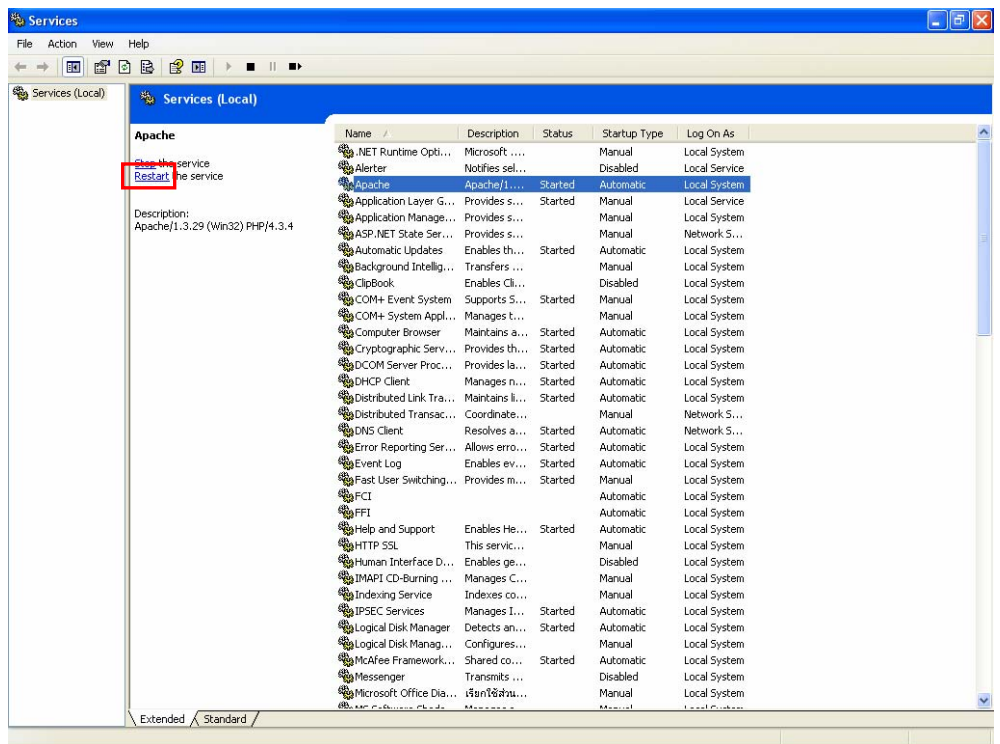